**Système de gestion électronique des relevés de notes (SGéRN)** GUIDE POUR LES UTILISATEURS DE L'ÉCOLE SECONDAIRE ET LES CONSEILS $\zeta$ 

Oue vous réserve l'avenir?

## Table des matières

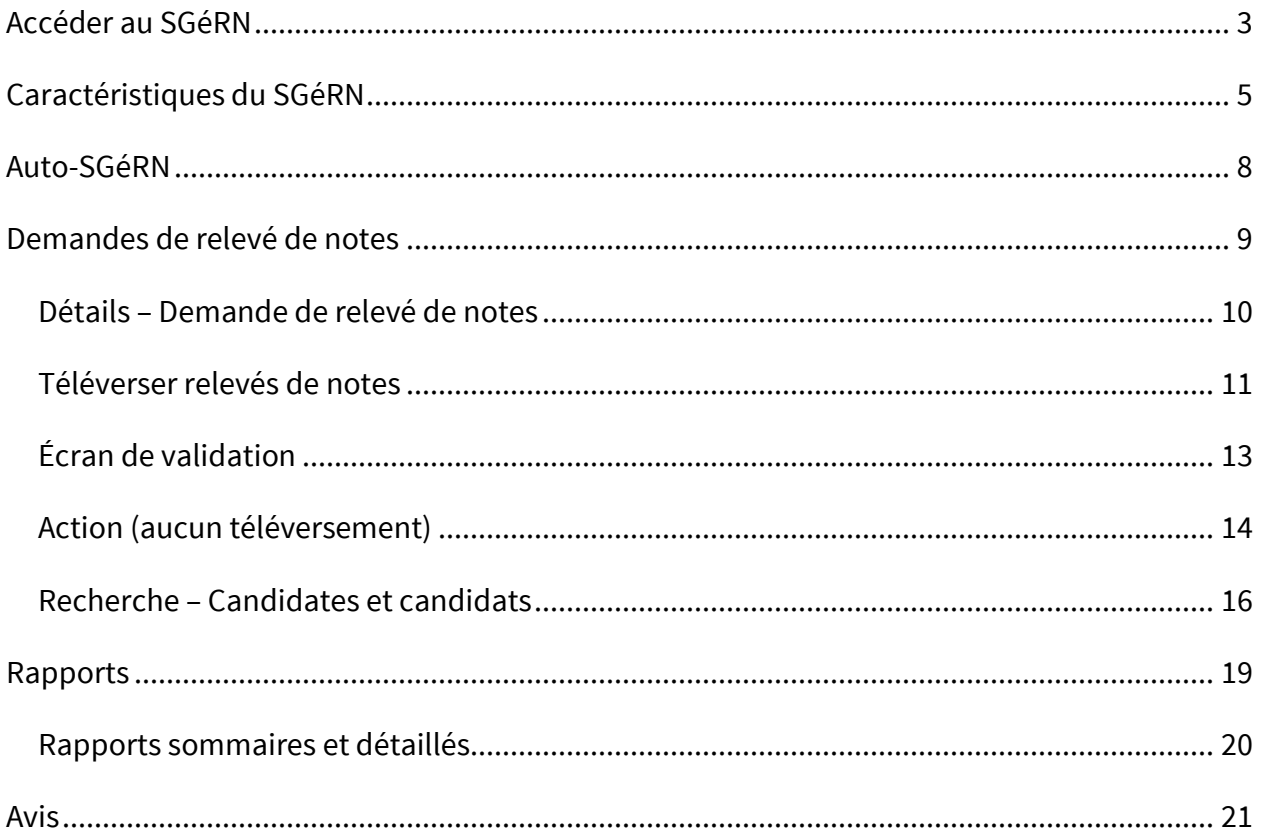

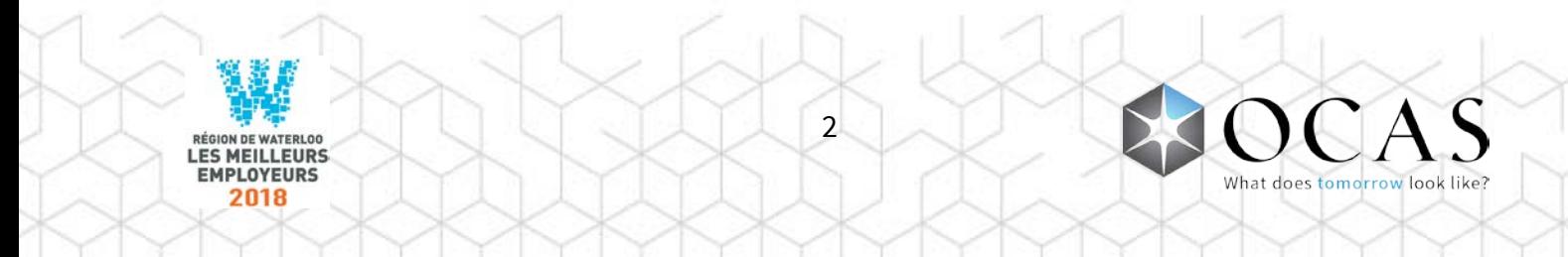

## <span id="page-2-0"></span>Accéder au SGéRN

Pour accéder au SGéRN, connectez-vous au Portail des partenaires, à l'adresse : **www.ocas.ca/accueil**

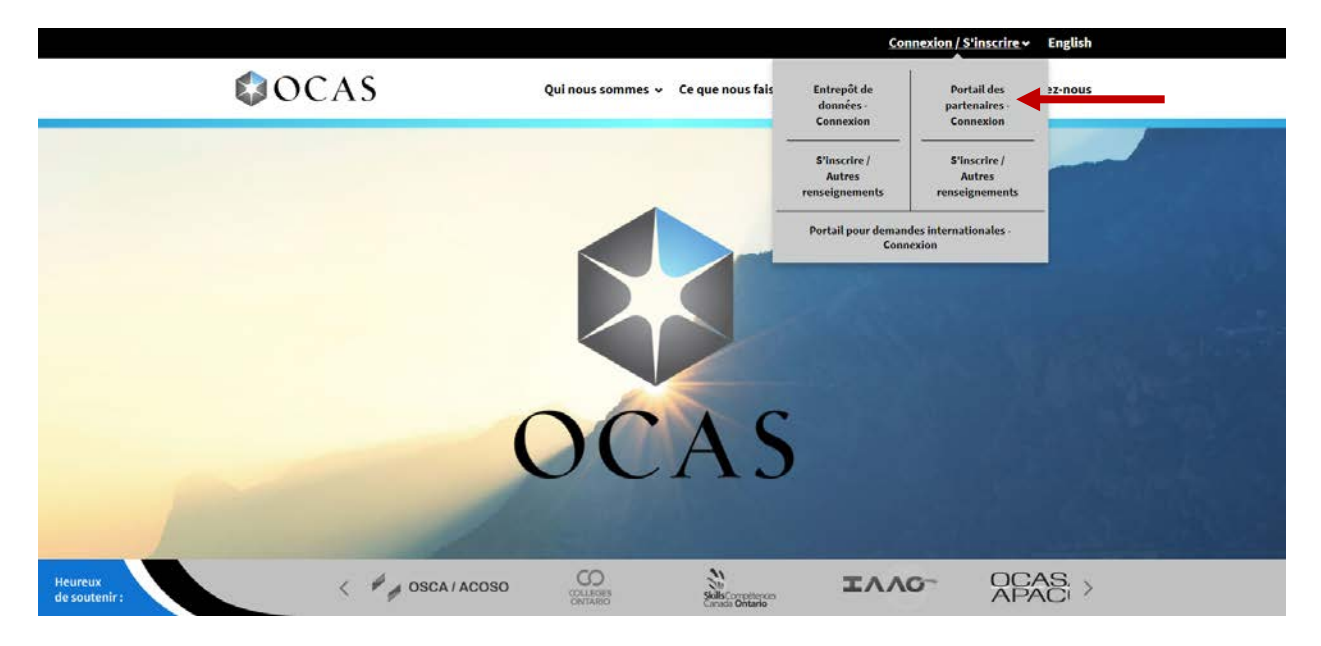

Cliquez sur **« Connexion / S'inscrire »**, puis sur **« Portail des partenaires - Connexion »**.

Vous pouvez également vous connecter en visitant le lien suivant :

#### **partnerportal.ocas.ca/fr**

Assurez-vous d'ajouter cette adresse URL à vos favoris afin d'y accéder plus rapidement.

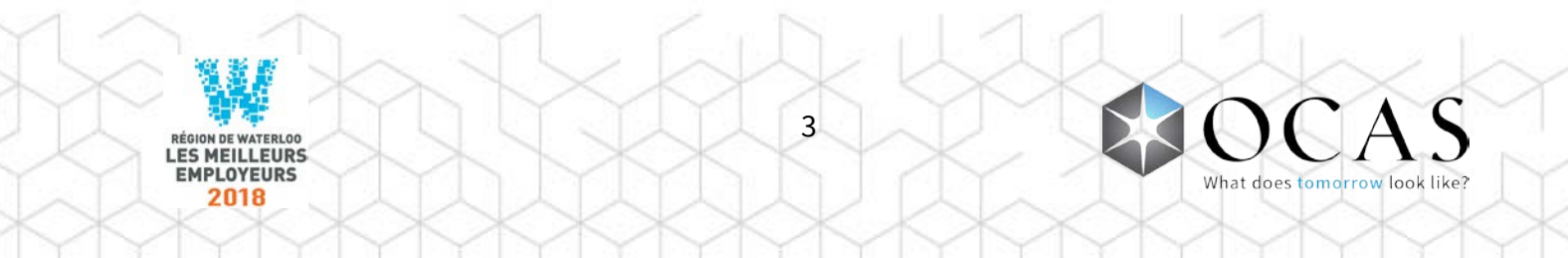

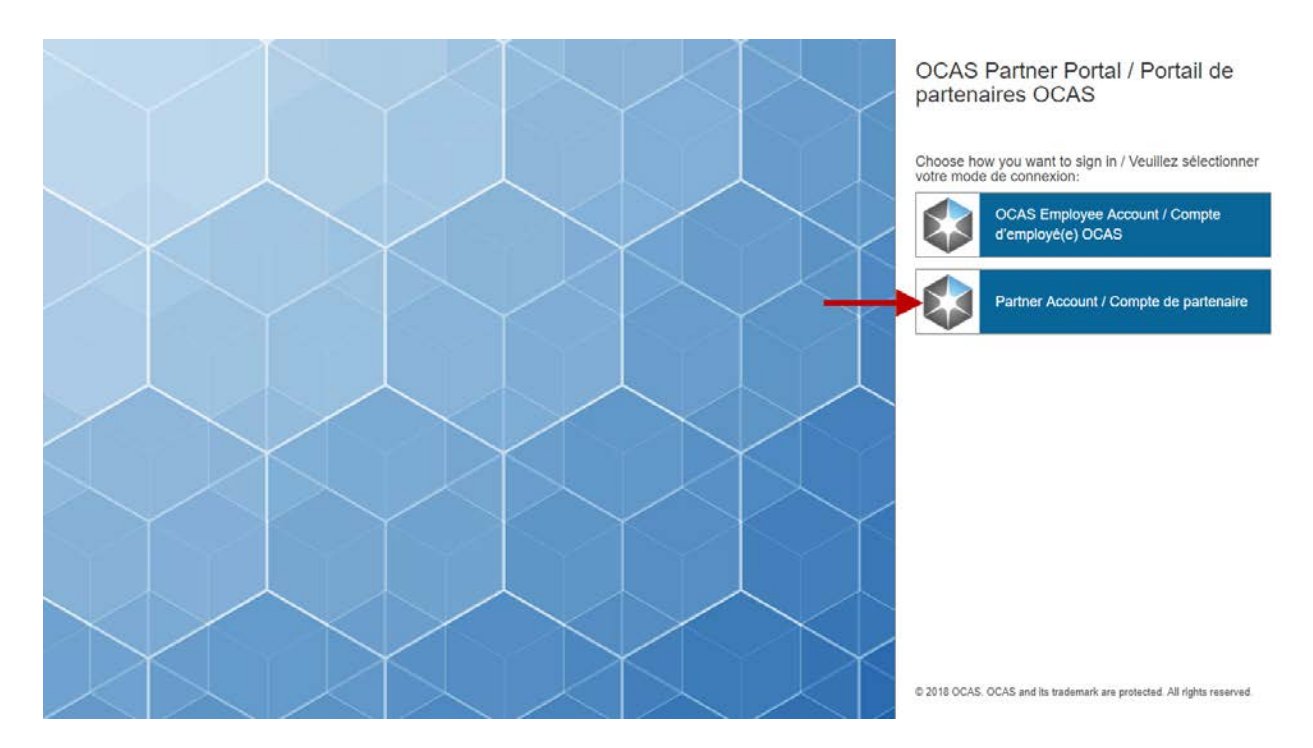

Pour vous connecter, cliquez sur **« Partner Account / Compte de partenaire »**.

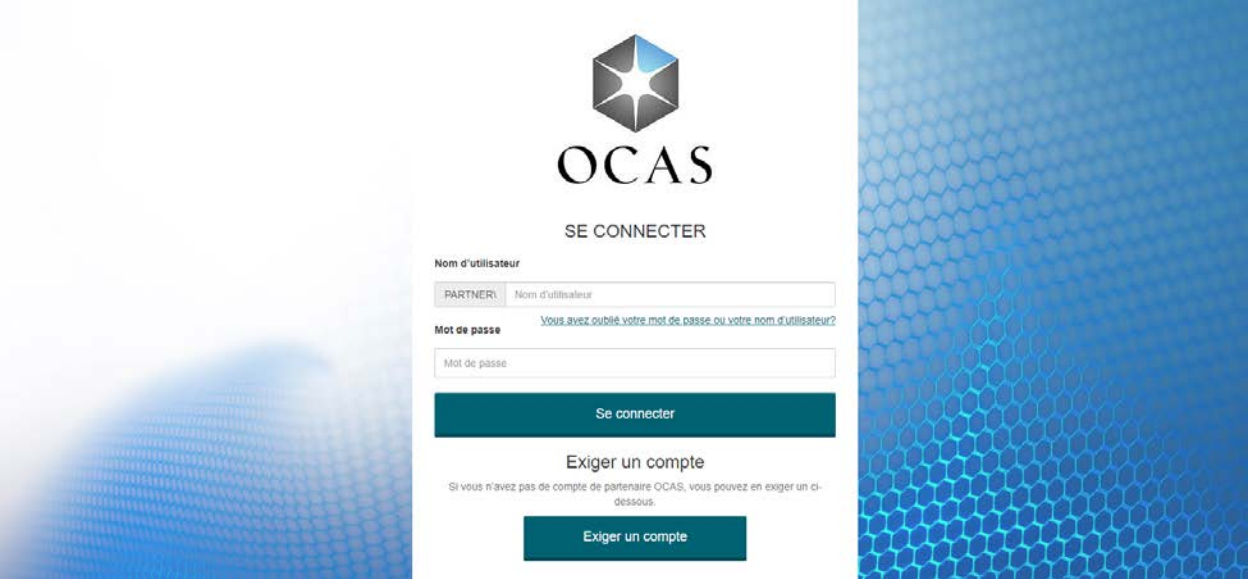

Connectez-vous à l'aide du nom d'utilisateur et du mot de passe temporaire qui vous ont été fournis par courriel. **Nota :** Les mots de passe sont sensibles à la casse.

Pour récupérer vos coordonnées, cliquez sur le lien **« Vous avez oublié votre mot de passe ou nom d'utilisateur? »**.

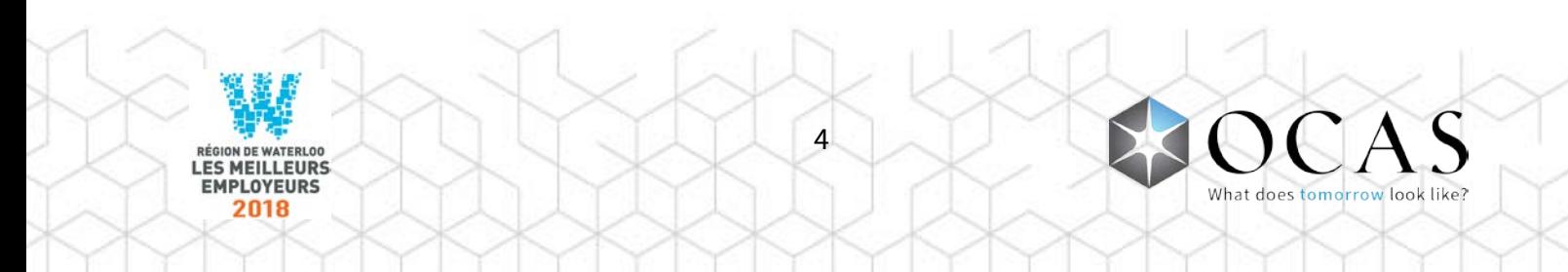

# <span id="page-4-0"></span>Caractéristiques du SGéRN

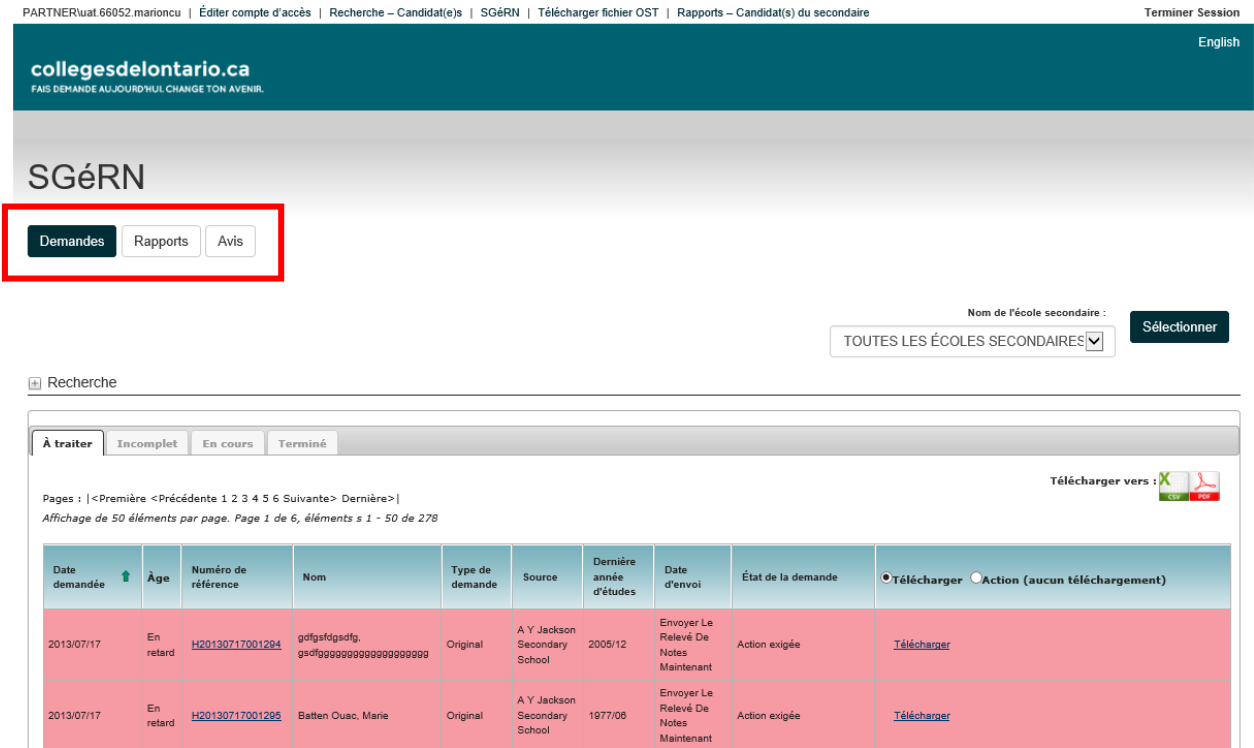

**Demandes** – Accéder à toutes les demandes de relevé de notes adressées à un conseil ou une école (les employés d'un conseil peuvent accéder aux demandes envoyées à toutes les écoles de ce dernier)

**Rapports** – Accéder à aux rapports sommaires et détaillés (pour plus de détails, voir les pages 17et18)

**Avis** – Accéder aux options de notifications par courriel personnalisables (pour plus de détails, voir les pages 19 et 20)

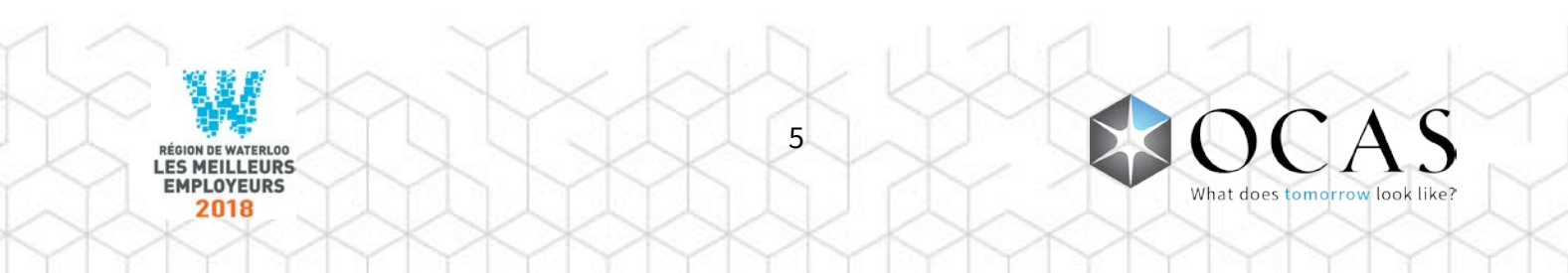

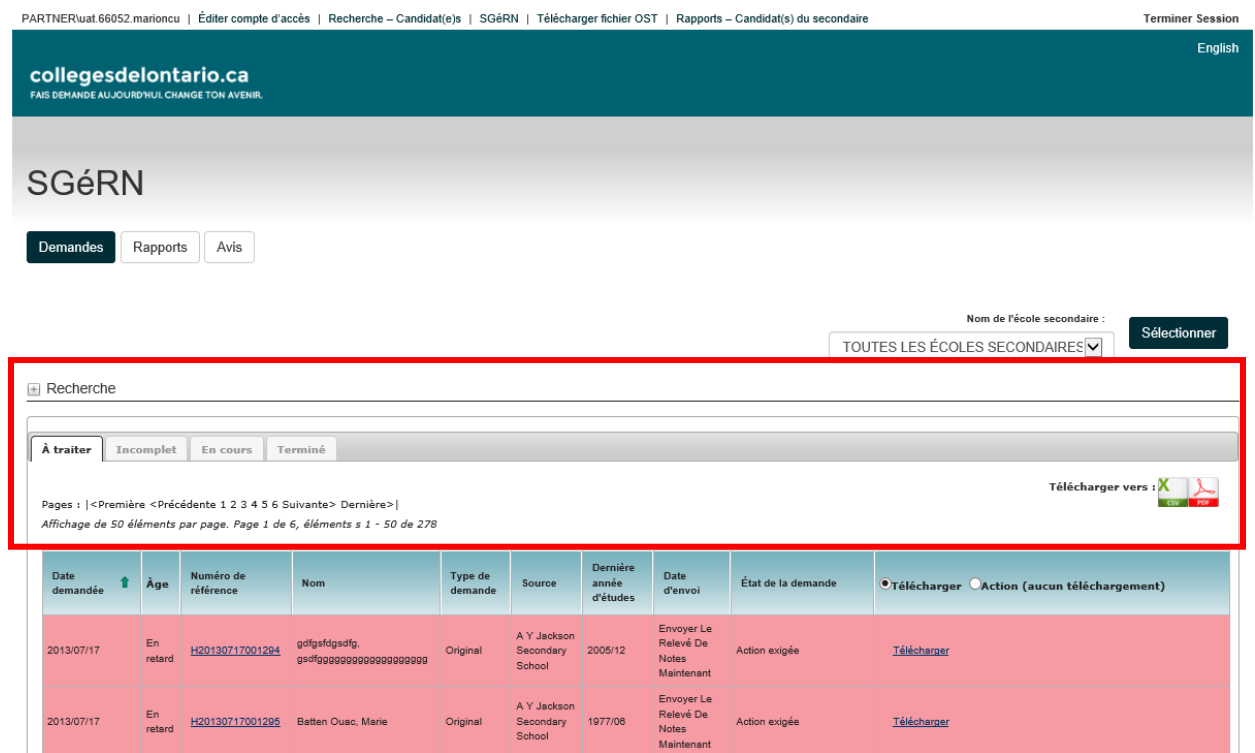

**Recherche** – Accéder aux filtres de recherche de base et avancée (pour plus de détails, voir les pages 14-15)

**À traiter** – Visualiser les demandes de relevé de notes à traiter ou nécessitant un suivi

**Incomplète** – Visualiser les demandes de relevés de notes dotées d'une exception (p. ex., élève introuvable, demande frappée d'un interdit financier, aucune donnée scolaire, erreur de téléversement de fichier)

**En cours** – Visualiser les demandes de relevés de notes actuellement traitées par le système

**Terminé** – Visualiser les demandes de relevés de notes complètes ou remplies

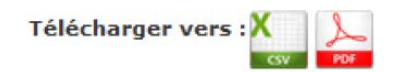

**Télécharger en format CSV** – Visualiser tous les détails relatifs aux relevés de notes fournis par chaque candidate ou candidat. Au besoin, l'on peut trier ou filtrer ces renseignements.

**Télécharger en format PDF** – Visualiser tous les détails relatifs aux relevés de notes fournis par chaque candidate ou candidat.

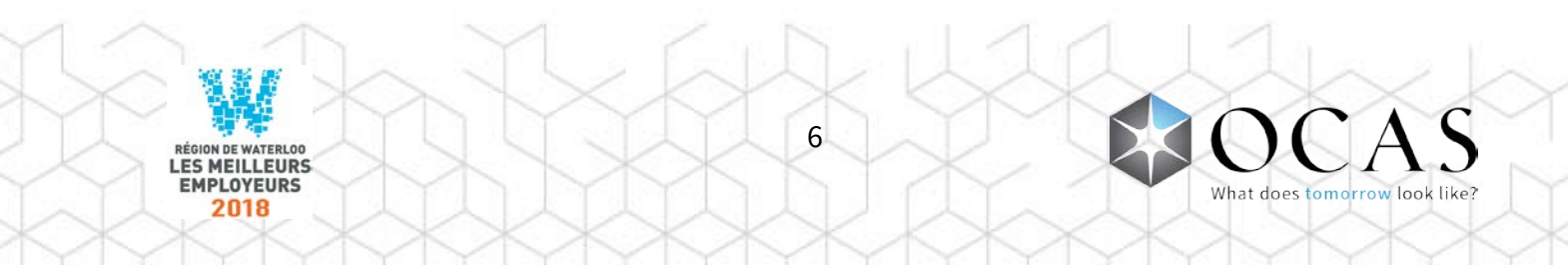

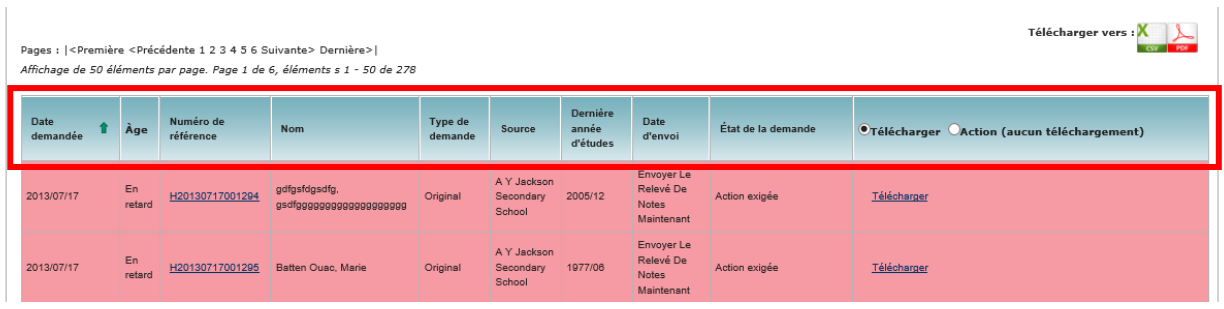

**Date demande** – Visualiser la date à laquelle la demande de relevé de notes a été payée.

**Àge** – Nombre de jours écoulés depuis la soumission de la demande. Si une demande atteint le délai prévu dans l'accord de service, elle s'affichera en jaune. Si une demande dépasse le délai prévu dans l'accord de service, elle s'affichera en rouge.

**Numéro de référence** – Numéro attribué par le système au moment de la création de la demande de relevé de notes. Cliquer sur le lien pour afficher les détails relatifs à la demande de relevé de notes.

**Nom** – Prénom et nom de famille de la candidate ou du candidat, tel qu'il est inscrit sur sa demande auprès de collegesdelontario.ca. Cliquer sur le lien pour afficher la page « Détails – Candidate ou candidat ». Par défaut, le tableau est trié par « Date de la demande », par ordre décroissant. **Tuyau :** Cliquer sur l'étiquette « Nom » pour trier le tableau par ordre alphabétique de nom de famille.

**Type de demande** – Affiche le type de la demande

**Dernière année d'etudes** – Année et mois du dernier séjour de la candidate ou du candidat à l'école secondaire

**Date d'envoi** – Date à laquelle le relevé de notes doit être envoyé (p. ex., « Envoyer maintenant », « Envoyer à la fin de la session »)

**État de la demande** - Précise le statut de la demande

**Télécharger** – L'option « Télécharger » est sélectionnée par défaut et permet un accès facile à la fonction Télécharger relevé de notes

**Action (aucun téléchargement)** – Sélectionner cette option, puis sélectionner l'action appropriée lorsqu'un fichier électronique (XML) ne peut être télécharge

**Télécharger relevé de notes de nouveau** – Option située dans l'onglet **Terminée**, laquelle permet de télécharger de nouveau un fichier XML ou PDF dans le SGéRN

7

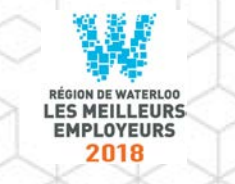

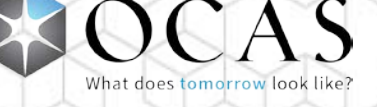

## <span id="page-7-0"></span>Auto-SGéRN

Auto-SGéRN est un service Web qui apparie automatiquement les demandes de relevé de notes des candidates et candidats aux dossiers des élèves du système d'information sur les élèves (SIÉ) d'un conseil scolaire ou d'une école.

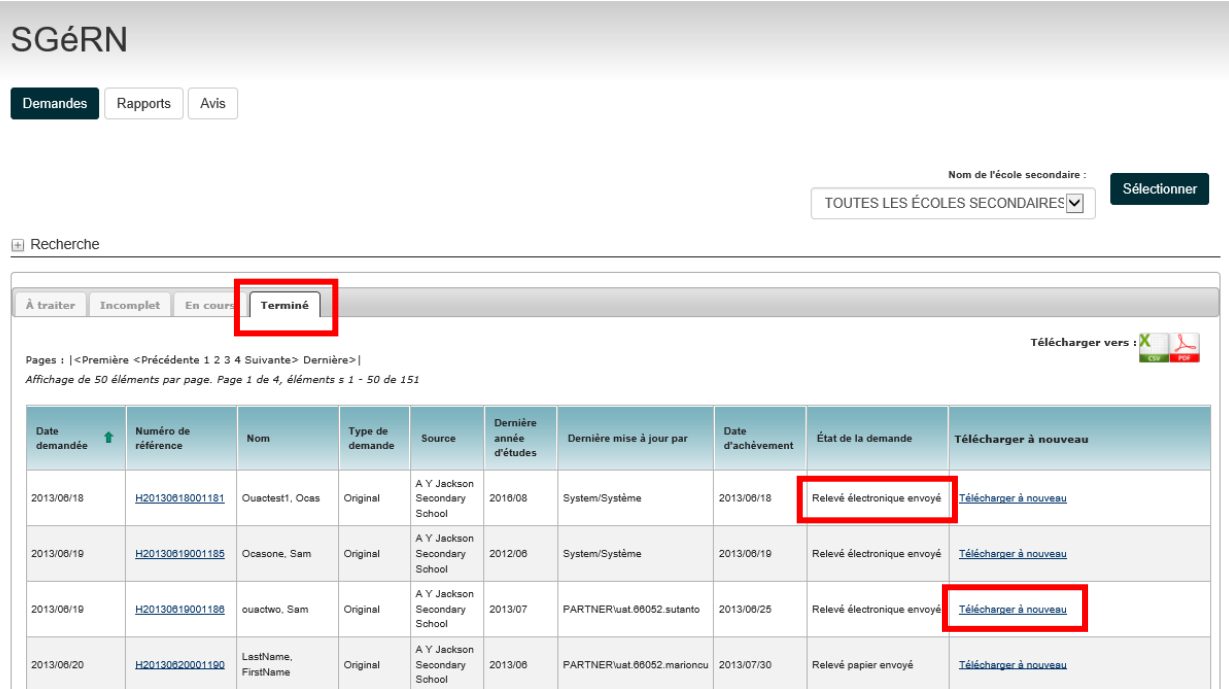

Lorsqu'une demande de relevé de notes est appariée avec succès aux renseignements d'un SIÉ d'un conseil ou d'une école, un relevé électronique est envoyé et automatiquement ajouté au SGéRN. La demande de relevé de notes est ensuite transférée dans l'onglet **Complet** du SGéRN et son statut passe à **Relevé électronique envoyé**.

Le relevé de notes et ensuite envoyé aux choix de collège de la candidate ou du candidat lors d'une transmission nocturne.

Si un relevé de notes doit être envoyé de nouveau, pour quelque raison que ce soit, l'option **Téléverser le relevé de notes de nouveau** permet de téléverser un nouveau fichier XML ou PDF.

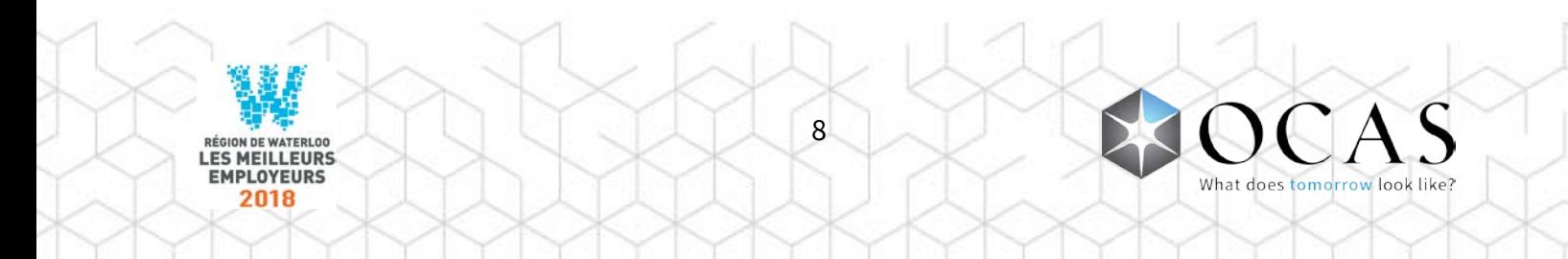

## <span id="page-8-0"></span>Demandes de relevé de notes

Si Auto-SGéRN ne peut apparier les renseignements relatifs à une demande de relevé de notes au dossier d'une ou d'un élève du SIÉ d'un conseil ou d'une école, la demande demeure dans le répertoire À traiter du SGéRN et son statut passe à **Erreur d'autotraitement**.

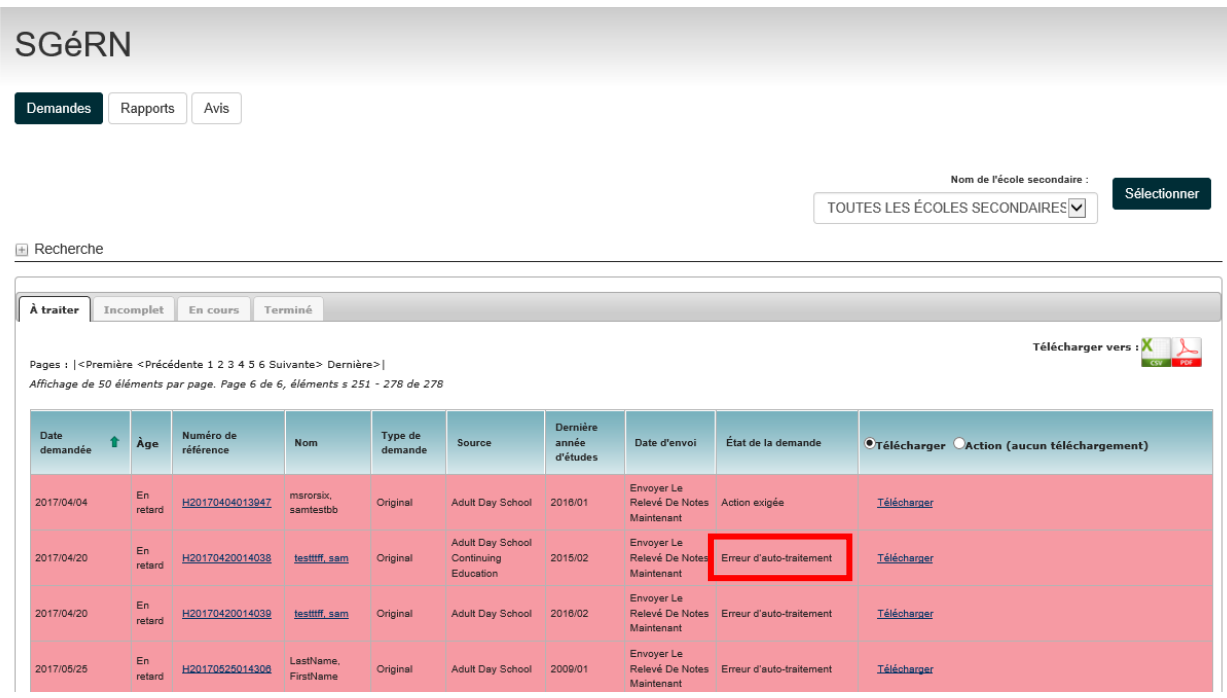

Si une divergence dans les détails relatifs à une demande de relevé de notes empêche Auto-SGéRN d'apparier cette dernière à un dossier d'élève, on peut, dans la plupart des cas, l'apparier manuellement et téléverser un relevé de notes électronique (fichier XML) ou une version PDF du relevé.

*Si un relevé électronique est disponible dans votre SIÉ, veuillez s.v.p. téléverser le fichier XML plutôt qu'un fichier PDF. Les fichiers XML sont traités automatiquement, alors que le traitement d'un fichier PDF peut exiger jusqu'à cinq (5) jours ouvrables.*

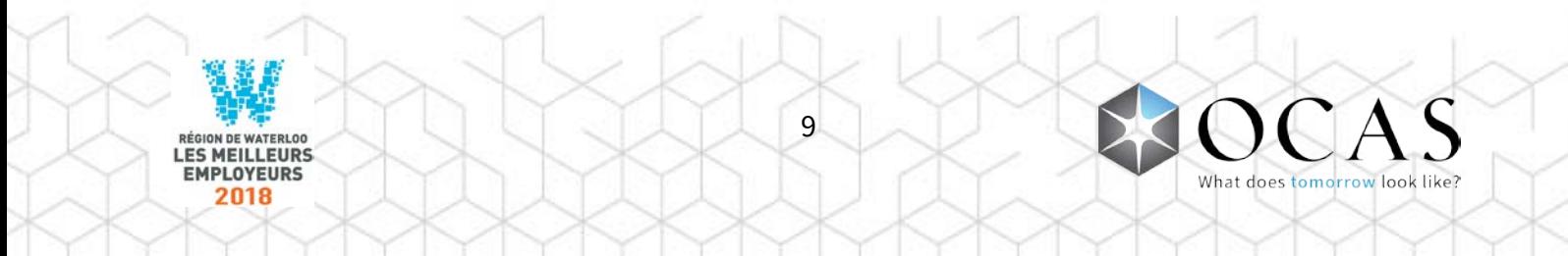

### <span id="page-9-0"></span>Détails – Demande de relevé de notes

Pour afficher de plus amples détails au sujet d'une demande de relevé de notes en particulier, cliquer sur le **lien Numéro de référence**.

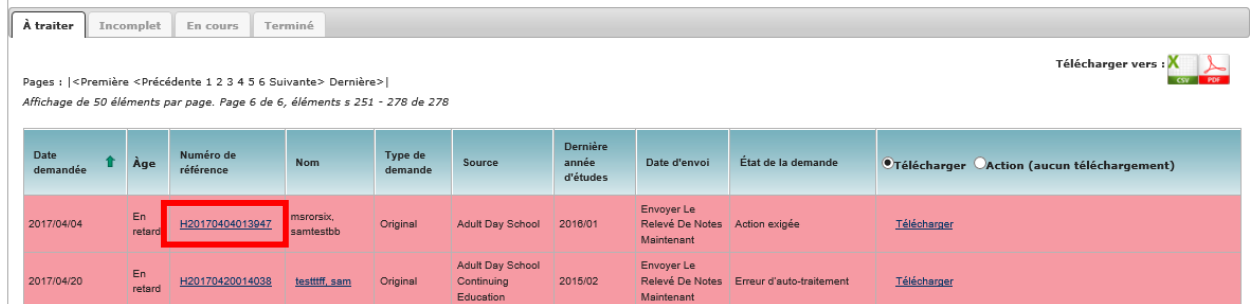

La page **Détails – Demande de relevé de notes** indique si une demande n'a pu être traitée automatiquement et pourquoi.

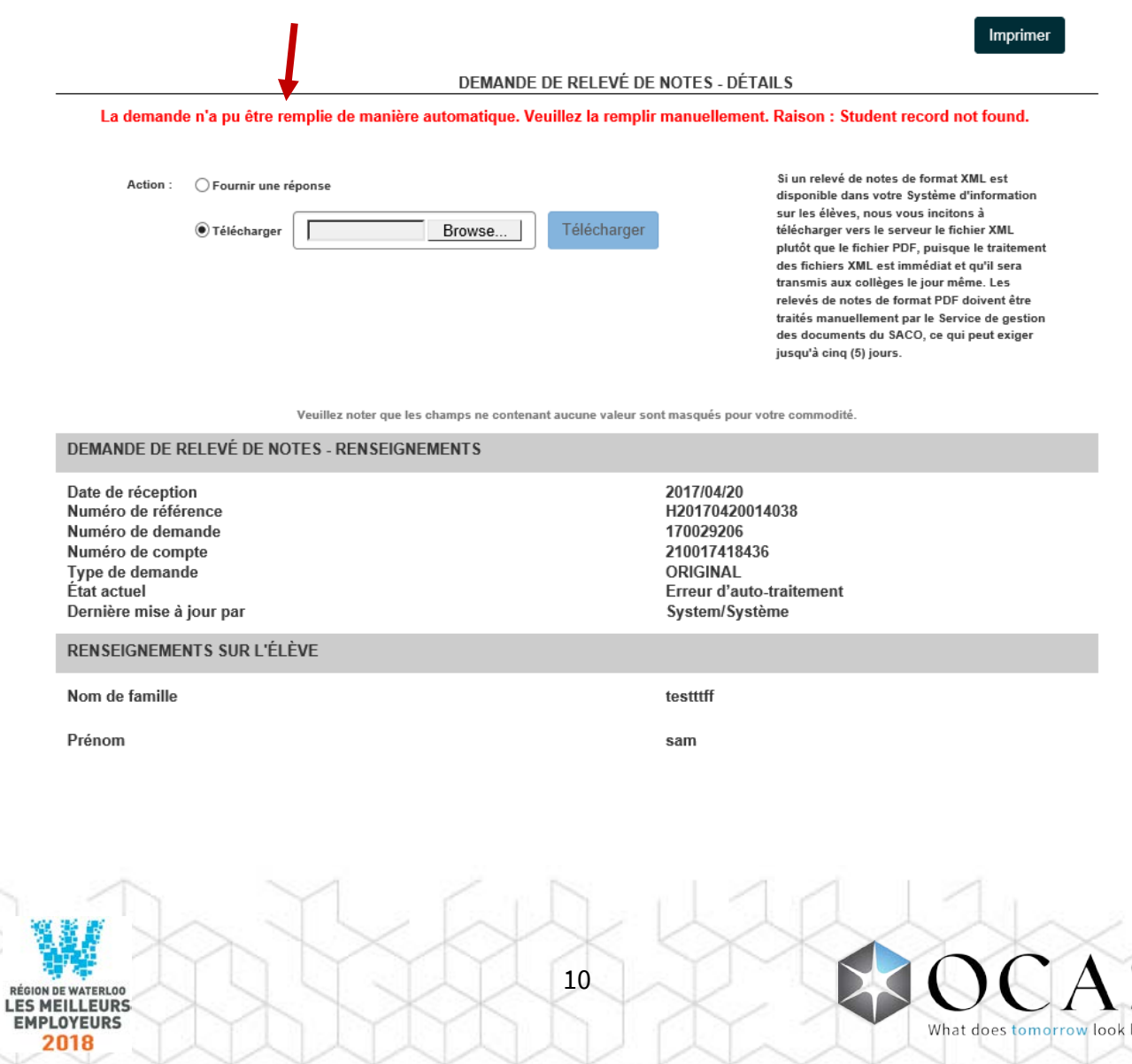

### <span id="page-10-0"></span>Téléverser relevés de notes

On peut accéder à la fenêtre **Téléverser** de deux façons : par le biais du lien **Numéro de référence** ou par l'entremise de la page principale du SGéRN.

### **Lien Numéro de référence**

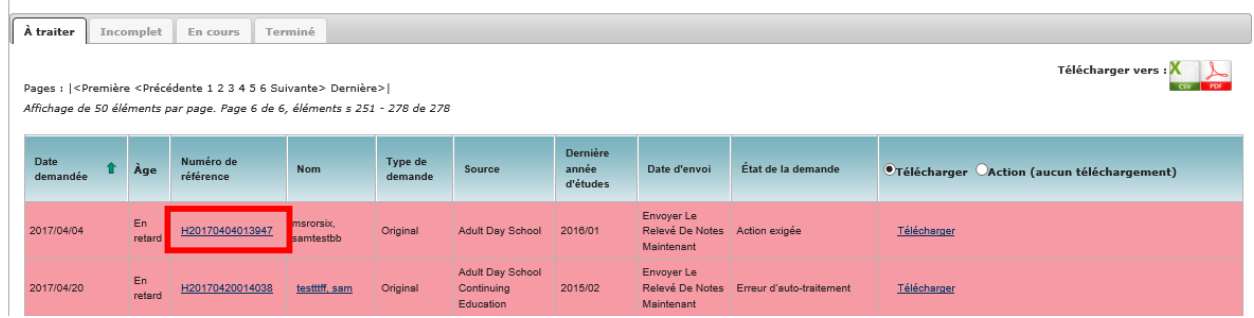

Le bouton radio **Téléverser relevé de notes** est sélectionné par défaut. Cliquer sur **Parcourir** pour trouver le fichier XML.

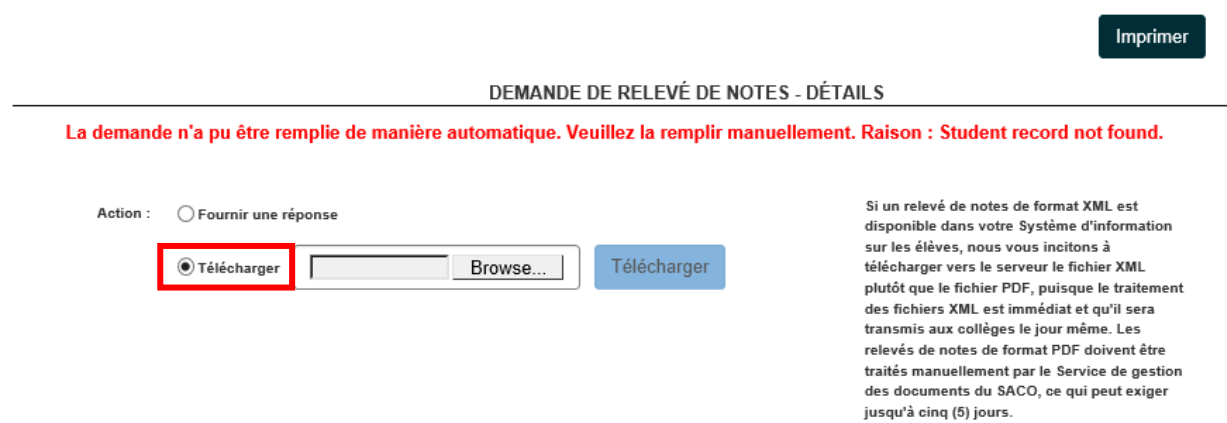

Cliquez sur **Parcourir** pour trouver le fichier de relevé de notes dans votre système. Sélectionnez le fichier, puis cliquez sur **OK**. Vous retournerez ensuite à la fenêtre « Demande de relevé de notes – Détails » et la boîte Parcourir affichera le fichier sélectionné.

Ensuite, cliquez sur **Téléverser** pour téléverser le fichier de relevé de notes vers le SGéRN. Pour annuler la transaction, cliquez sur le **X** (dans le coin droit supérieur de la page) ou sur le bouton **Fermer** (en bas de page).

**NOTA** : Une fois téléversé avec succès un fichier de relevé de notes à partir de votre système, le SGéRN garde en mémoire le dernier dossier à partir duquel vous avez sélectionné un fichier, vous évitant ainsi d'avoir à le chercher de nouveau.

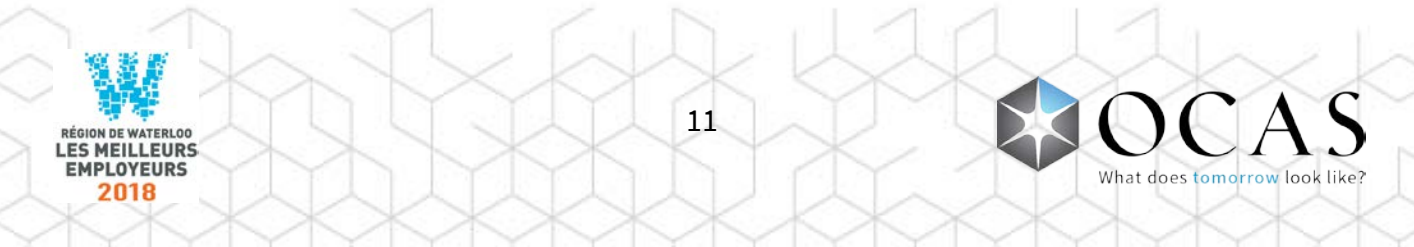

### **Page principale SGéRN**

Le bouton radio **Téléverser relevé de notes** est sélectionné par défaut. Cliquer sur le lien **Téléverser relevé de notes** pour ouvrir la fenêtre de téléversement.

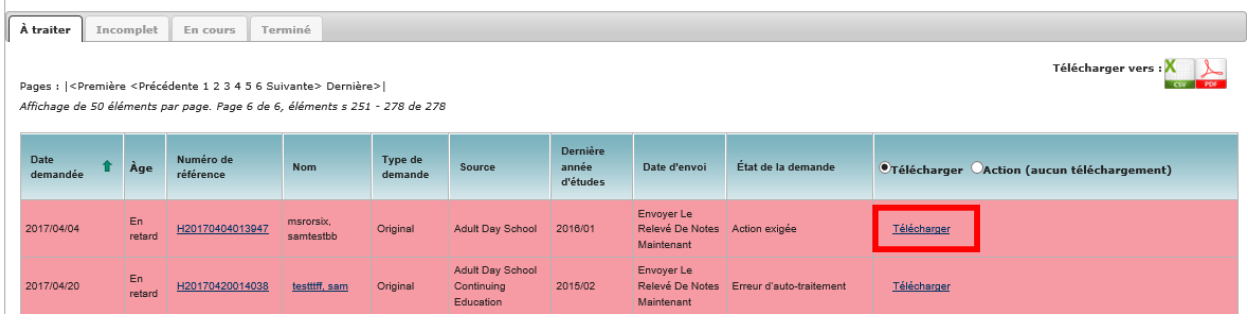

#### **Fenêtre de téléversement**

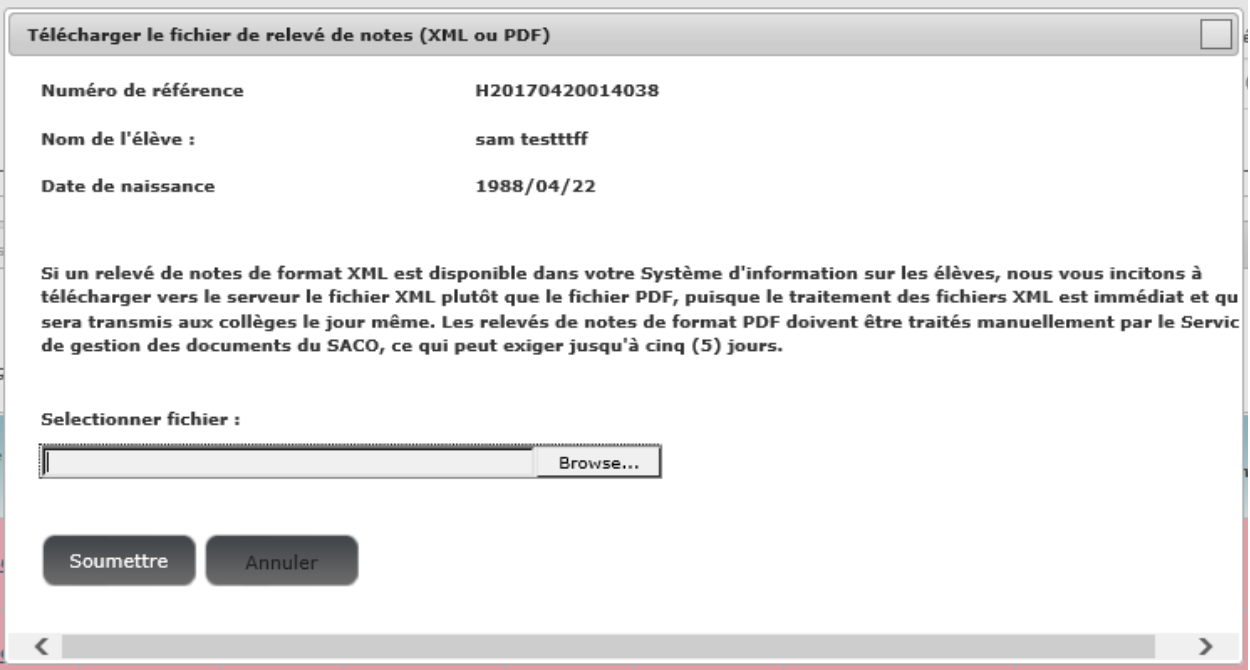

Cliquez sur **Parcourir** pour trouver le fichier de relevé de notes dans votre système. Sélectionnez le fichier, puis cliquez sur **OK**. Vous retournerez ensuite à la fenêtre de téléversement et la boîte **Parcourir** affichera le fichier sélectionné.

Cliquez sur **Soumettre** pour téléverser le fichier de relevé de notes vers le SGéRN, ou cliquez sur **Annuler** pour annuler la transaction.

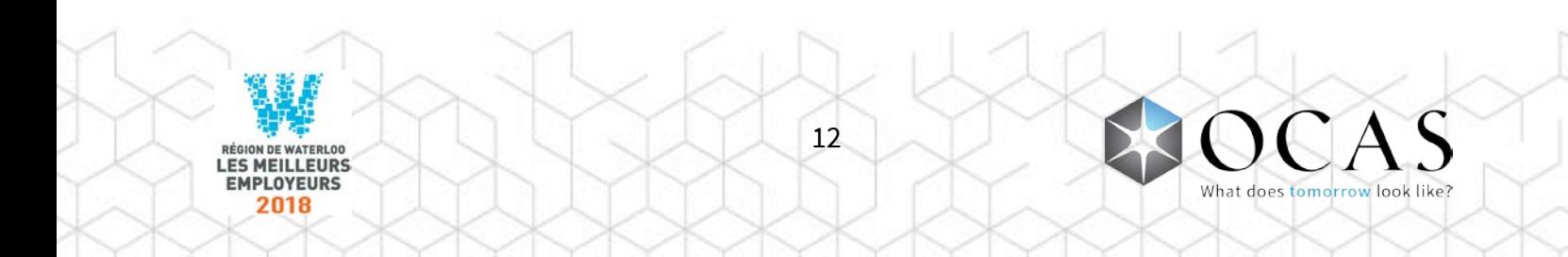

## <span id="page-12-0"></span>Écran de validation

L'écran de validation **Demande de relevé de notes – Détails** s'affiche lorsque survient une disparité entre les champs de données. Ce même écran de validation s'affiche lorsque vous téléversez le fichier XML à l'aide du lien de numéro de référence ou de l'écran « Téléverser relevé de notes » à partir de la page principale du SGéRN.

Lorsque vous tentez de téléverser un fichier XML, le système compare les renseignements de la demande de relevé de notes au fichier XML sélectionné. Les champs utilisés aux fins de comparaison sont : Prénom, Nom de famille, Date de naissance et Sexe. Les disparités s'afficheront en lettres rouges.

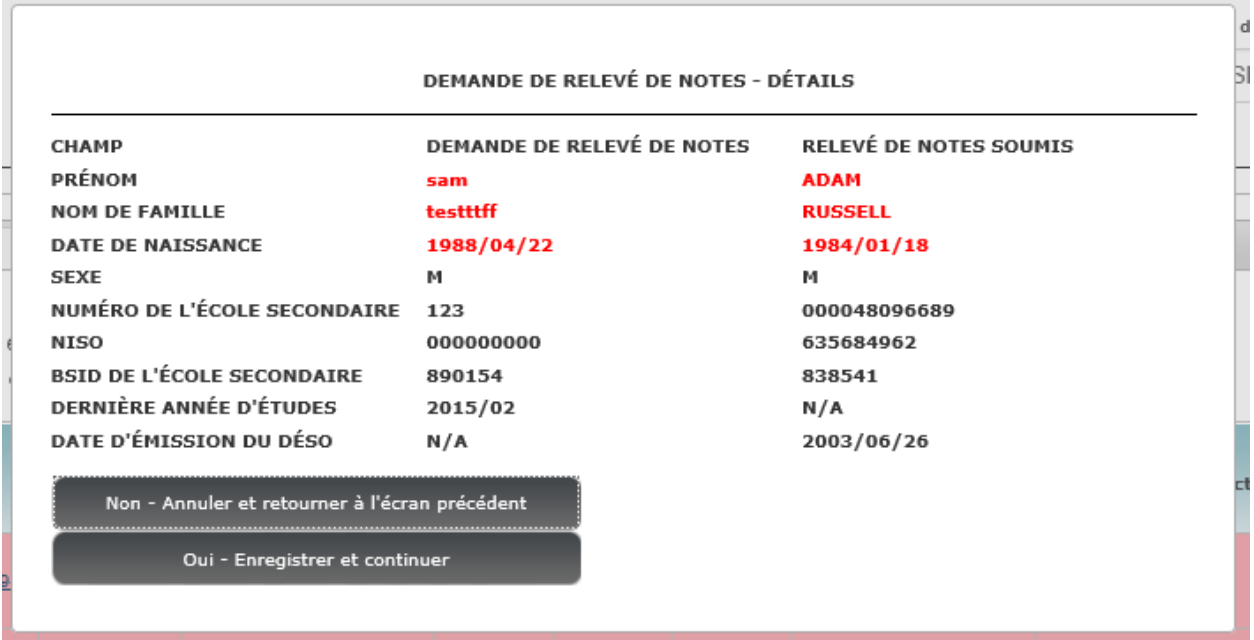

Une fois affiché l'écran de validation, deux options sont disponibles :

- 1. **Non Annuler et retourner à l'écran précédent**  Annuler le téléversement et retourner à l'écran précédent. Pour connaître les étapes suivantes, voir Action (aucun téléversement) à la page suivante.
- 2. **Oui Enregistrer et continuer** Procéder au téléversement en question.

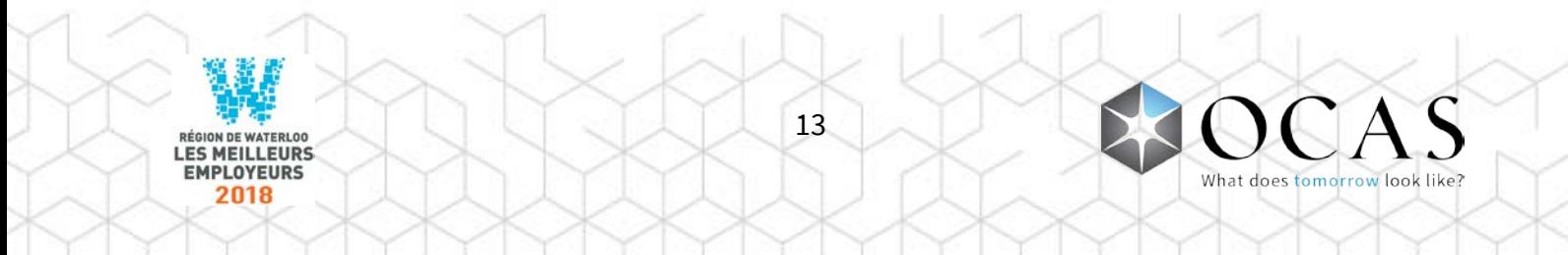

### <span id="page-13-0"></span>Action (aucun téléversement)

Lorsqu'un conseil ou une école ne peut téléverser un fichier à l'aide du SGéRN, il est alors possible d'accéder à la liste déroulante de sélection d'une action de deux façons : par le biais du lien **Numéro de référence** ou à partir de la page principale du SGéRN.

#### **Lien Numéro de référence**

Cliquer sur **Fournir une réponse** pour afficher la liste déroulante d'actions et en sélectionner une.

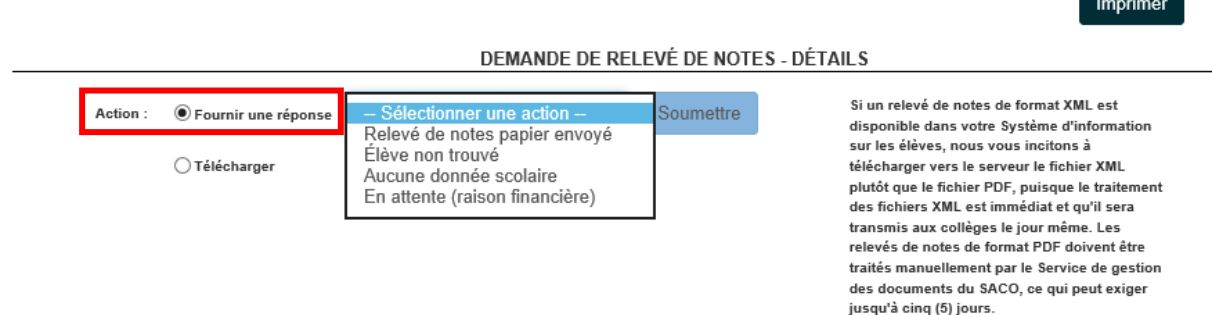

### **Page principale**

Cliquer sur **Action (aucun téléchargement)** pour afficher la liste déroulante d'actions et en sélectionner une.

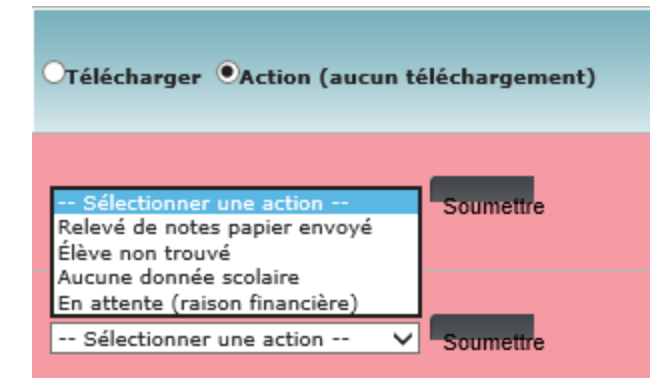

### **Définitions**

**Relevé de notes papier envoyé** – Le relevé de notes n'est disponible qu'en format papier et sera envoyé à OCAS. Le conseil ou l'école ne peut trouver un fichier électronique (XML) de relevé de notes. Dans son système d'information sur les élèves (SIÉ), ou ne dispose qu'un

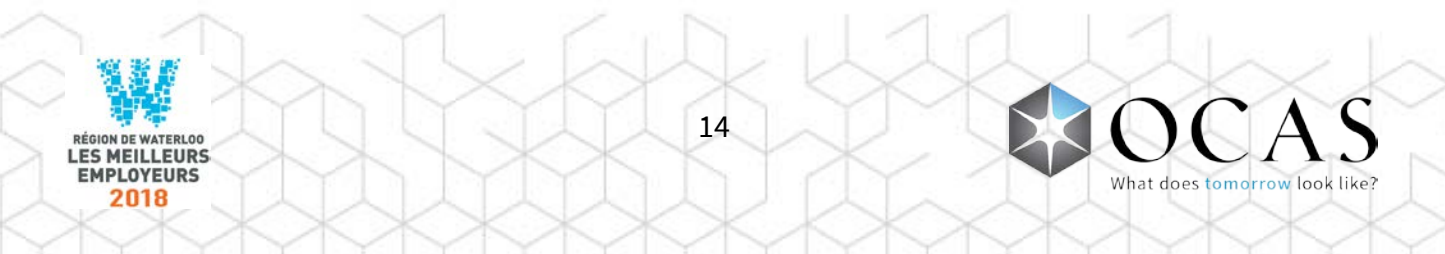

d'un relevé archivé. Le conseil ou l'école envoie le relevé de notes à OCAS par télécopieur et modifie le statut à **Image de relevé envoyée à OCAS**. Ceci permet d'informer OCAS et la candidate ou le candidat qu'un relevé papier a été envoyé. La demande de relevé de notes est ensuite déplacée dans l'onglet **Complet**.

**Élève introuvable** – Le dossier de l'élève n'a pu être trouvé dans le SIÉ du conseil ou de l'école. Le statut de la demande est modifié de sorte à informer la candidate ou le candidat que son dossier est introuvable. L'on envoie à la candidate ou au candidat un courriel lui demandant de communiquer avec le conseil ou l'école. La demande de relevé de notes est alors déplacée dans l'onglet **Incomplet**.

**Aucune donnée scolaire** – L'élève est inscrit(e) au conseil ou à l'école, son dossier trouve dans le SIÉ, mais aucune donné scolaire n'est disponible aux fins d'envoi (c'est-à-dire que l'élève a été préinscrit seulement).

**En attente (raison financière)** – La demande de relevé de notes est en attente en raison de droits non réglés par la candidate ou le candidat. Le statut de la demande est mis à jour afin d'informer la candidate ou le candidat que ses droits sont impayés et que la demande ne sera donc pas traitée. L'on envoie un courriel automatique à la candidate ou au candidat lui demandant de communiquer avec le conseil ou l'école afin de régler ses droits impayés. La demande de relevé de notes est ensuite déplacée dans l'onglet Incomplet, afin d'être traitée à une date ultérieure.

**Soumettre (bouton)** – Soumettre la réponse sélectionnée

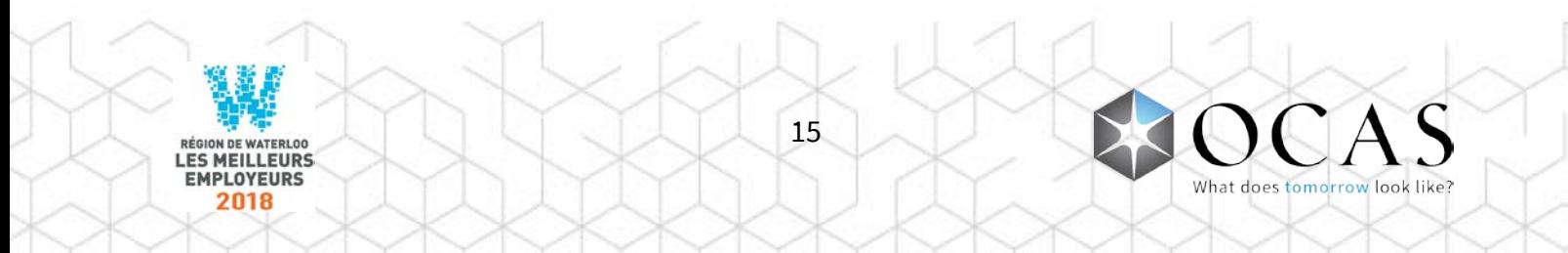

### <span id="page-15-0"></span>Recherche – Candidates et candidats

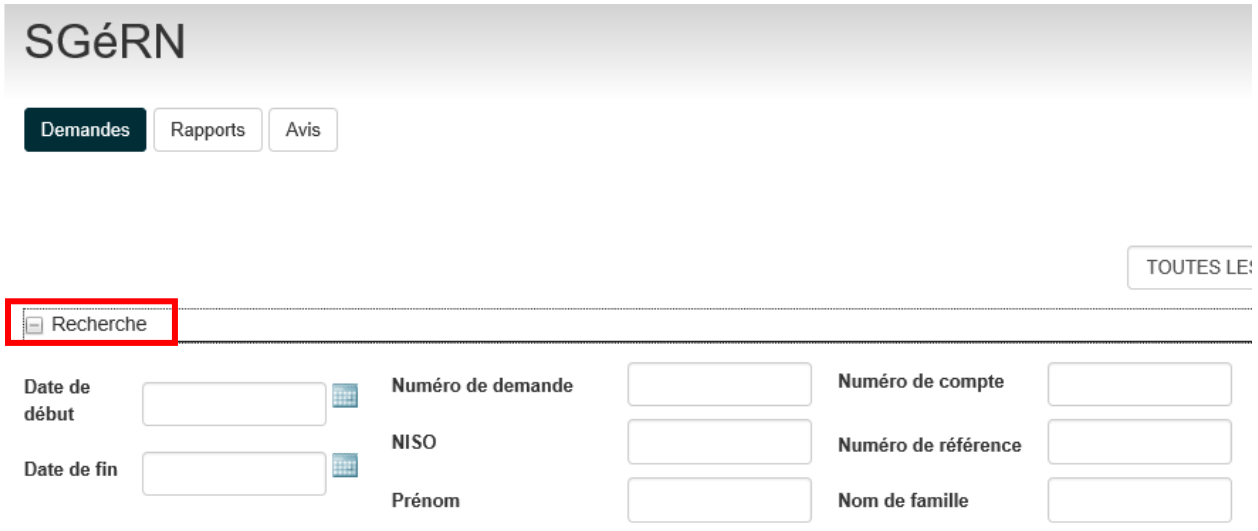

Cliquer sur l'icône **+/-** à côté de « Recherche » pour accéder aux fonctions de recherche de base.

**Date de début / Date de fin** – Chercher les demandes de relevé de notes par date de création **Numéro de demande** – Chercher les demandes de relevé de notes par numéro de demande **Numéro de compte** – Chercher les demandes de relevé de notes par numéro de compte **Numéro de référence** – Chercher les demandes de relevé de notes par numéro de référence **NISO** – Chercher les demandes de relevé de notes par NISO **Prénom** – Chercher les demandes de relevé de notes par prénom **Nom de famille** – Chercher les demandes de relevé de notes par nom de famille **Chercher (bouton)** – Soumettre la recherche suivant les critères sélectionnés **Effacer (bouton)** – Effacer tous les critères de recherche

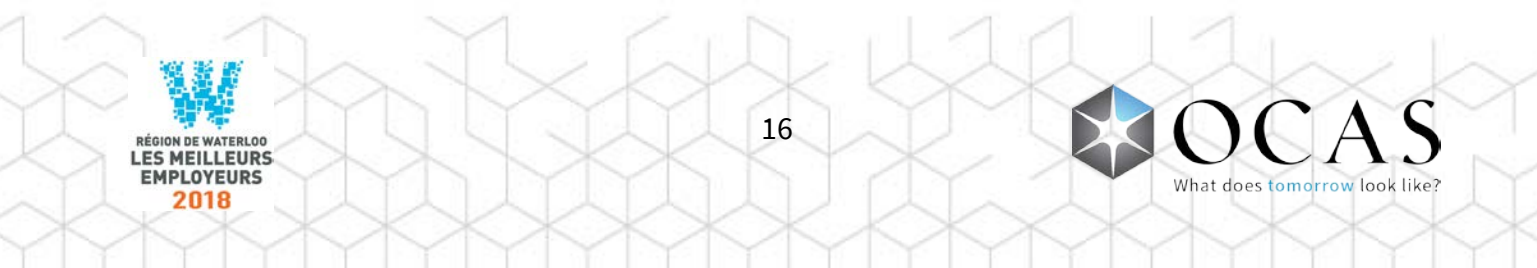

### **Autres options**

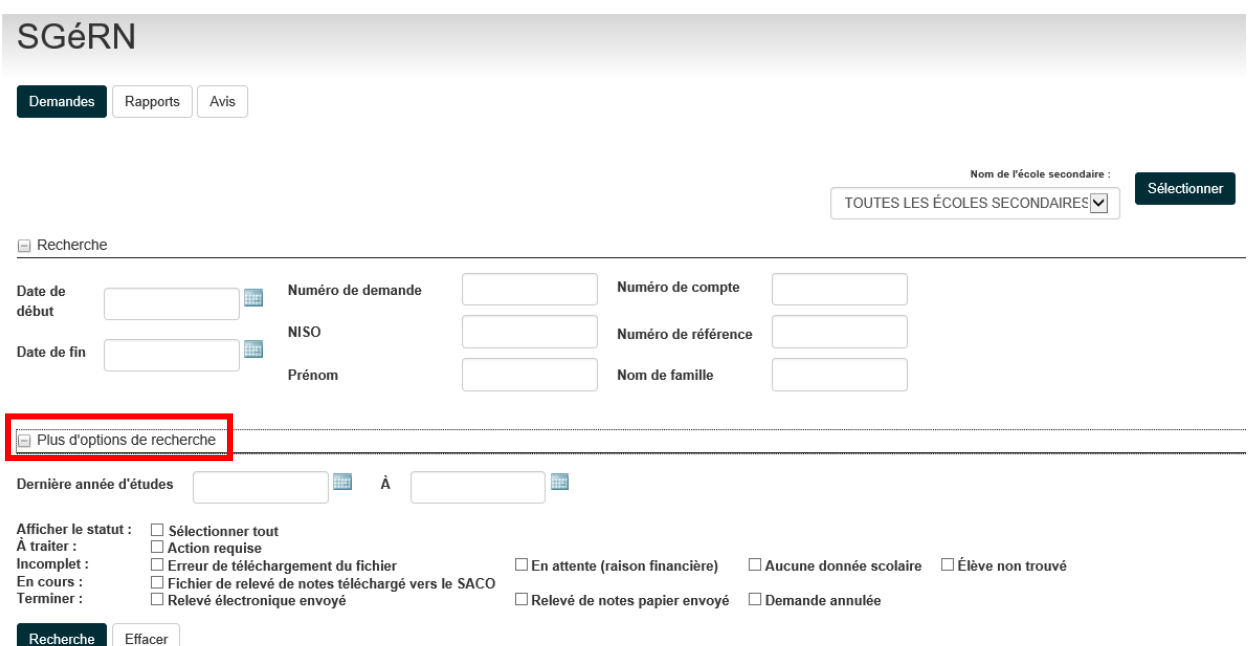

Cliquer sur l'icône **+/-** à côté de « Autres options de recherche » pour accéder aux fonctions de recherche avancées.

**Date du dernier séjour** – Chercher les dates par date de dernier séjour de la candidate ou du candidat

#### **Afficher statut**

 **Sélectionner tout** – Chercher dans tous les onglets et les statuts de demande pour trouver un résultat

**À traiter** – Chercher seulement dans l'onglet « À traiter »

**Action requise** – Chercher les demandes ayant le statut « Action requise »

**Incomplet** – Chercher selon les critères suivants :

- **Action requise**  Chercher les demandes ayant le statut « Action requise »
- **En attente (raison financière)**  Chercher les demandes ayant le statut « En attente (raison financière) »
- **Aucune donnée scolaire**  Chercher les demandes ayant le statut « Aucune donnée scolaire »
- **Élève introuvable**  Chercher les demandes ayant le statut « Élève introuvable »

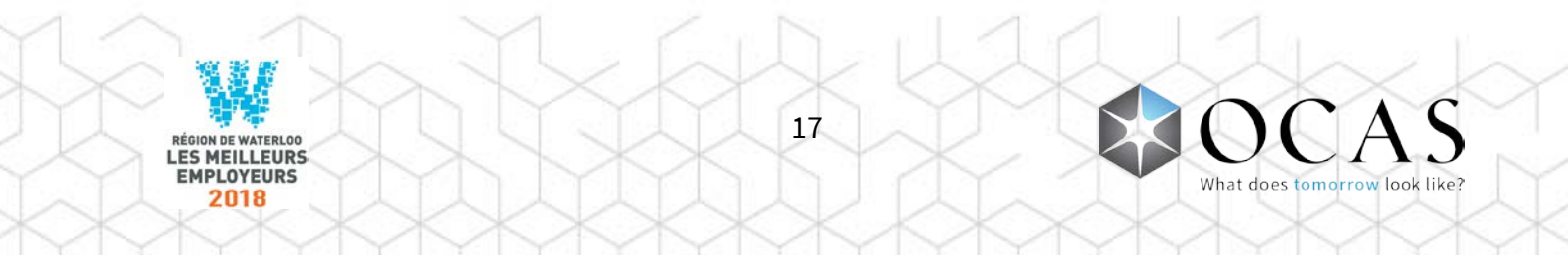

**En cours** – Chercher selon les critères suivants :

 **Fichier de relevé de notes téléversé vers OCAS** – Chercher les demandes dont les fichiers de relevés électroniques sont en cours de traitement par le système d'OCAS

**Complet** – Chercher selon les critères suivants :

- **Relevé de notes électronique envoyé**  Chercher les demandes pour lesquelles des fichiers électroniques ont été envoyés aux établissements
- **Relevé de notes papier envoyé** Chercher les demandes pour lesquelles des relevés de notes papier ont été envoyés aux établissements
- **Demande annulée**  Chercher les demandes pour lesquelles des fichiers électroniques sont en attente de traitement par le système d'OCAS

**Chercher (bouton)** – Soumettre la recherche suivant les critères sélectionnés

**Effacer (bouton)** – Effacer tous les critères de recherche

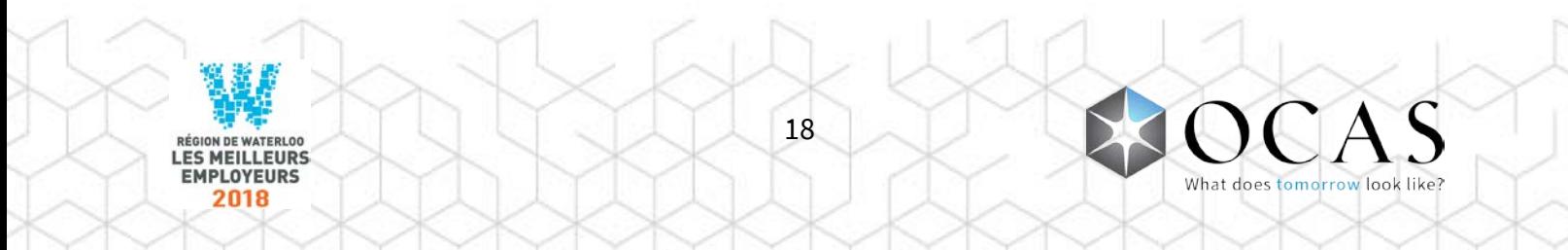

## <span id="page-18-0"></span>Rapports

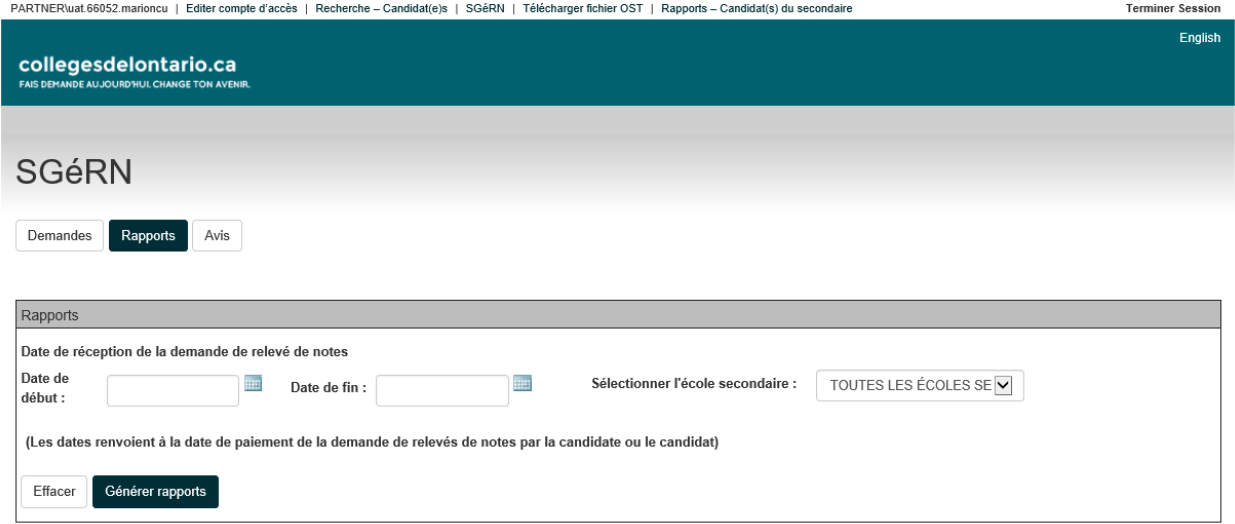

**Date de début et date de fin** – Sélectionner les critères liés à la date de création des demandes

**Sélectionner école secondaire (pour les utilisateurs des conseils scolaires seulement)** – Générer un rapport pour une école spécifique

**Effacer (bouton)** – Effacer tous les critères de rapport

**Générer rapport (bouton)** – Générer un rapport selon les critères spécifiques sélectionnées

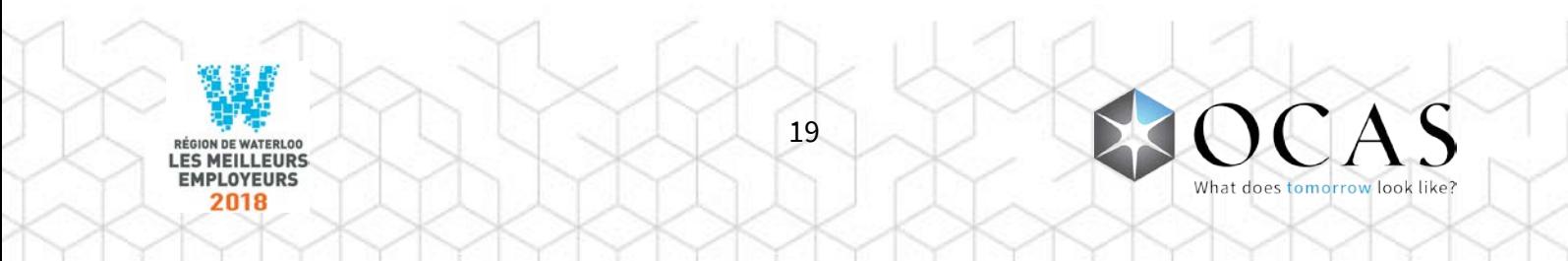

### <span id="page-19-0"></span>Rapports sommaires et détaillés

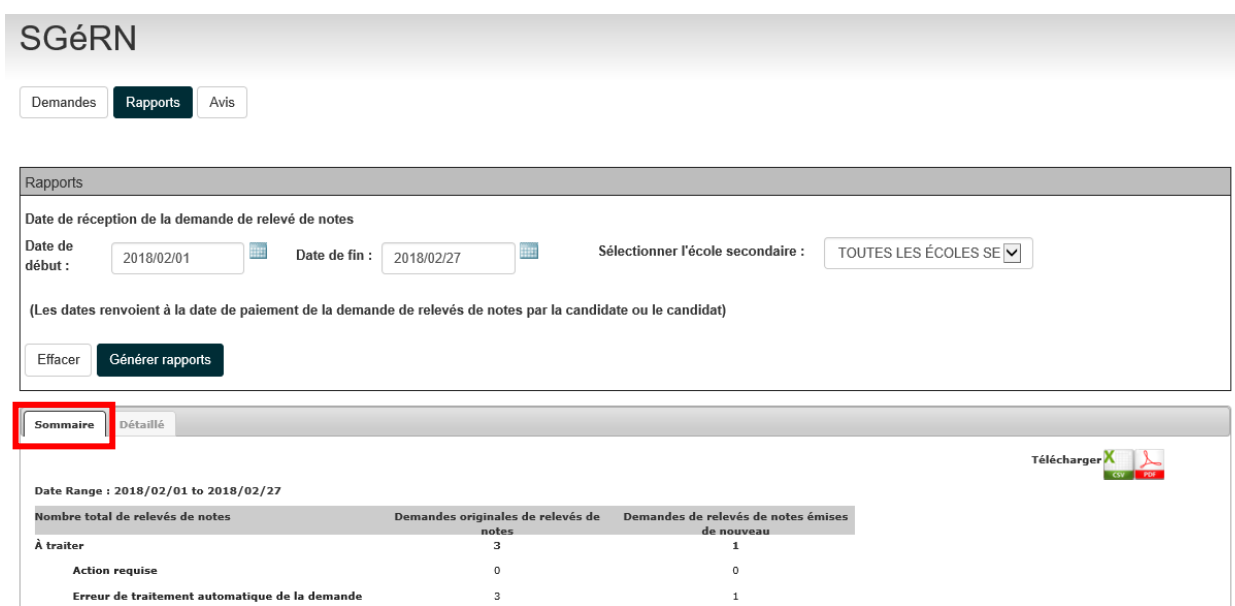

**Sommaire** – Afficher le statut des demandes de relevé de notes selon une fourchette de dates

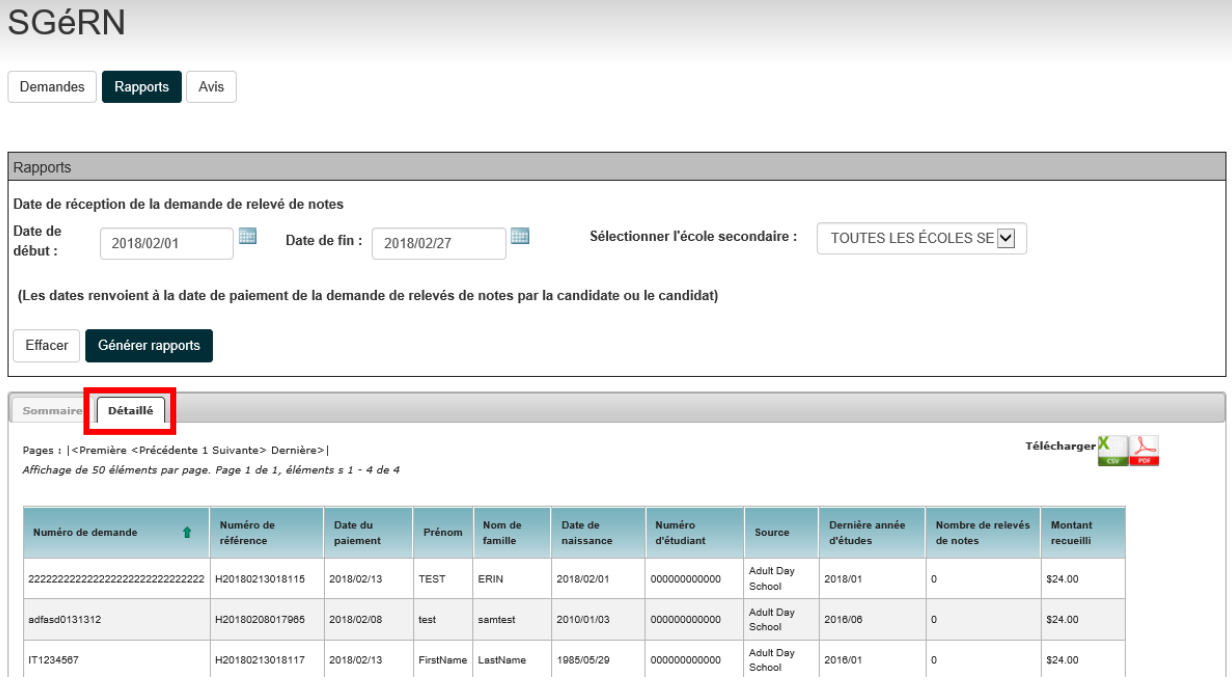

**Détaillé** – Afficher les détails des demandes, par candidate ou candidat et selon une fourchette de dates

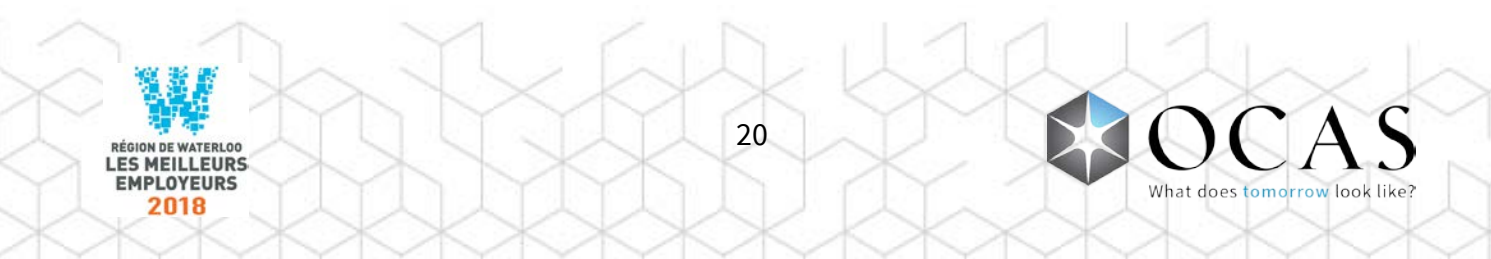

## <span id="page-20-0"></span>Avis

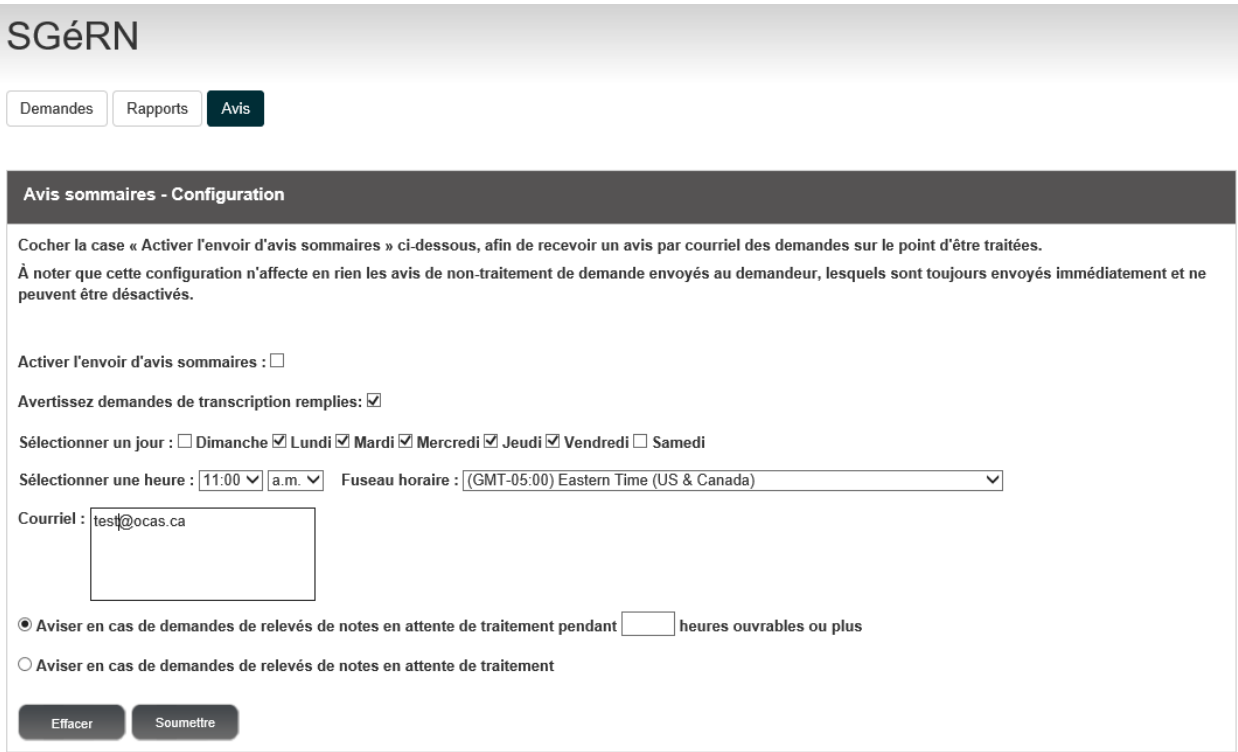

**Activer les notifications sommaires** – Sert à activer les notifications par courriel. Les utilisateurs recevront des notifications par courriel dans le cas de demandes traitées ou en attente.

**Notification de demandes de relevé de notes complétées (pour les utilisateurs d'Auto-SGéRN seulement)** – Courriel envoyé à l'utilisateur afin d'identifier le nombre de demandes complétées à l'aide d'Auto-SGéRN.

**Sélectionner un jour** – Sélectionner le(s) jour(s) d'envoi des notifications.

**Sélectionner une heure** – Sélectionner l'heure des notifications par courriel.

**Courriel** – Saisir les adresses électroniques devant recevoir les notifications par courriel ; séparer chaque adresse électronique à l'aide d'un point-virgule (;).

**Notification pour les demandes de relevé de notes en attente de traitement pendant \_\_\_ heures ouvrables ou plus** – Régler le nombre d'heures avant de recevoir une notification, dans le cas des demandes de relevé de notes nécessitant une attention.

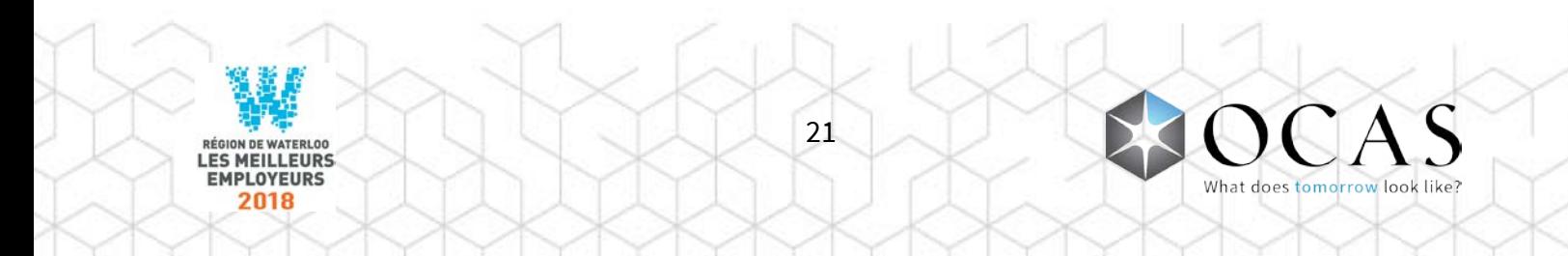

**Notification pour toute demande de relevé de notes à traiter** – Un courriel sera envoyé pour chaque demande de relevé de notes à traiter.

**Effacer (bouton)** – Effacer tous les champs et désactiver les notifications par courriel. Nota : les modifications ne sont enregistrées qu'une fois cliqué le bouton **Soumettre**. Si vous cliquez sur ce bouton par accident, il suffit alors de fermer le navigateur et d'ouvrir à nouveau l'onglet Notifications.

**Soumettre (bouton)** – Enregistrer la configuration actuelle relative aux notifications par courriel. Nota : cliquer sur ce bouton à chaque modification apportée.

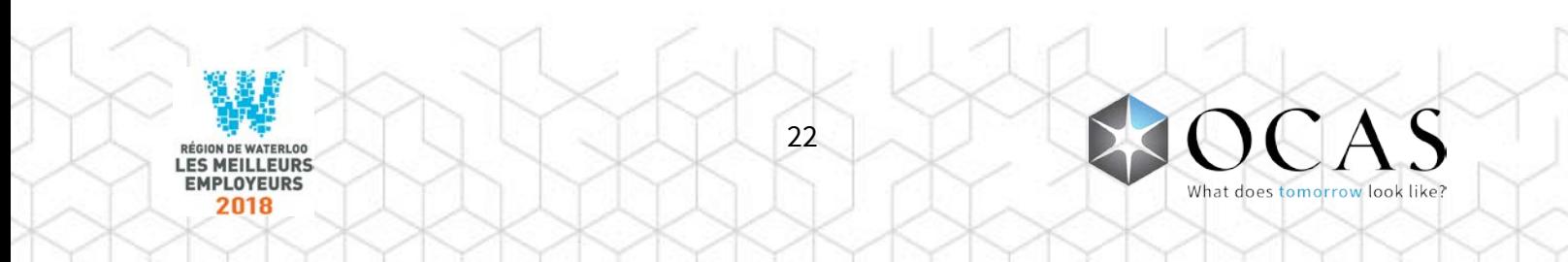